# HIV Quality Measures (HIVQM) Module Instruction Manual 2021-2022

Date: August 2021 | Version: 1

Public Burden Statement: An agency may not conduct or sponsor, and a person is not required to respond to, a collection of information unless it displays a currently valid OMB control number. The OMB control number for this project is 0906-0022 with an expiration date of Dec. 31, 2022. Public reporting burden for this collection of information is estimated to average six hours per response, including the time for reviewing instructions, searching existing data sources, and completing and reviewing the collection of information. Send comments regarding this burden estimate or any other aspect of this collection of information, including suggestions for reducing this burden, to HRSA Reports Clearance Officer, 5600 Fishers Lane, Room 14N39, Rockville, Maryland, 20857.

# HIV/AIDS Bureau Division of Policy and Data

Health Resources and Services Administration U.S. Department of Health and Human Services 5600 Fishers Lane, Room 9N164 Rockville. MD 20857

# **Table of Contents**

| Background                                              |    |
|---------------------------------------------------------|----|
| The HIV Quality Measures Module                         | 4  |
| What's new?                                             | 4  |
| What are the components of the HIVQM Module?            | 5  |
| Which clients can be included in the HIVQM Module?      | 6  |
| Who enters data in the HIVQM Module?                    | 6  |
| How do you access the HIVQM Module?                     | 6  |
| When can you enter data?                                |    |
| Access prior reports during the March submission period | 7  |
| How are the HIVQM Module data submitted to HAB?         | 88 |
| Instructions for Completing the HIVQM Module            | 9  |
| Step One: Access the most recent RSR deliverable        | 9  |
| Step Two: Access the HIVQM Module                       | 10 |
| Step Three: Completing the Provider Information Page    | 12 |
| Step Four: Entering Performance Measures Data           | 16 |
| Uploading Performance Measures Data                     | 16 |
| Manually Entering Performance Measures Data             |    |
| Select measures                                         |    |
| Enter performance data                                  |    |
| Entering Demographic Data NEW                           |    |
| Step Five: Generate HIVQM Reports                       |    |
| Summary report                                          |    |
| Comparison trend reportProgram Parts Comparison Report  |    |
| Appendix A                                              |    |
| HIVQM Upload – Field Definitions                        |    |
| Performance Measure IDs                                 |    |
| Gender Codes                                            |    |
| Race/Ethnicity Codes                                    |    |
| HIV Risk Factor Codes                                   |    |
| HIVQM Data Validations                                  |    |
| Appendix B - HIVQM Validation Rules.                    | _  |
|                                                         |    |
| HIVQM File Upload Validations                           | 44 |

# **Background**

The The Ryan White HIV/AIDS Treatment Extension Act of 2009 (Public Law 111-87, October 30, 2009) provides the federal HIV programs in the Public Health Service Act under Title XXVI, flexibility to respond effectively to the changing epidemic. It emphasizes providing life-saving and life-extending services for people with HIV across the country and providing resources to targeted areas with the greatest need.

All Program Parts of the Ryan White HIV/AIDS Program (RWHAP) specify the Health Resources and Services Administration's (HRSA's) responsibilities in the allocation and administration of grant funds, as well as the evaluation of programs for the population served, and the improvement of the quality of care. The provision of accurate records of the recipients receiving RWHAP funding, the services provided, and the clients served continue to be critical to the implementation of the statute and thus are necessary for HRSA to fulfill its responsibilities.

The RWHAP statute authorizes the use of grant funds to improve the quality, availability, and organization of HIV health

care and support services. Specifically, recipients are required to establish a clinical quality management program (CQM) to:

- assess the extent to which HIV services are consistent with the most recent Public Health Service guidelines (otherwise known as the HHS guidelines) for the treatment of HIV disease and related opportunistic infections; and
- develop strategies for ensuring that such services are consistent with the guidelines for improvement in the access to, and quality of HIV services.

Since 2007, the HIV/AIDS Bureau (HAB) has released performance measures for recipients to use as guidance for their CQM program; however, recipients are not required to use the HAB-developed measures nor are they required to submit performance measure data. Recipients do report on some clinical data elements through the required Ryan White HIV/AIDS Program Services Report (RSR) on an annual basis; however, these data give HAB only a snapshot of the quality of HIV services provided by recipients.

In 2013, HAB introduced new HIV performance measures, located at: <a href="https://hab.hrsa.gov/clinical-quality-management/performance-measure-portfolio">https://hab.hrsa.gov/clinical-quality-management/performance-measure-portfolio</a> with the goals of:

- Identifying core performance measures that are most critical to the care and treatment of people with HIV;
- Combining measures to address people with HIV of all ages;
- Aligning measures with U.S.
   Department of Health and Human
   Services priorities, guidelines, and initiatives;
- Promoting relevant performance measures used in other federal programs;
- Archiving performance measures; and
- Monitoring progress toward achieving the goals identified in the National HIV/AIDS Strategy: Updated to 2020.

# The HIV Quality Measures Module

HAB developed the HIV Quality
Measures (HIVQM) Module, a tool within
the existing RSR portal, to allow recipients
to voluntarily enter aggregate data on the
HAB performance measures. This tool
offers recipients and their subrecipients
an easy-to-use and structured platform
to continually monitor their performance
in serving clients, particularly in providing
access to care and quality HIV services.
Recipients and subrecipients may find
the tool helpful as they set goals for

performance measures and quality improvement projects. Finally, the HIVQM Module allows recipients to obtain reports that compare providers within their state, regionally, nationally, as well as by Ryan White Program Part. HRSA expects the HIVQM Module will better support CQM, performance measurement, service delivery, and client monitoring at both the recipient and client levels, enhancing the submitted data's quality and utility.

Recipients and service providers who participate in a Centers for Medicare and Medicaid Incentive program, such as the Medicare and Medicaid Electronic Health Records Incentive Program and the Physician Quality Reporting System, may also find the HIVQM Module helpful because data submitted qualify and comply with these programs' requirements.

#### What's new?

— Recipients and subrecipients can now enter demographic data along with performance measures. Below is the list of demographics you can enter. You can upload your demographic data from a CSV file along with your performance measure data or manually enter them in the Module under "Enter Performance Data." For more information, see <a href="Step Four: Entering Performance Measures Data">Step Four: Entering Performance Measures Data</a>.

#### **New Demographics Data:**

- Age: minimum and max age
- Gender: Male, Female,
   Transgender (All), Transgender
   Male to Female, Transgender
   Female to Male, Transgender
   Other

- Race/Ethnicity: American Indian/ Alaska Native, Asian, Black/African American, Hispanic/Latino, Native Hawaiian/Pacific Islander, White, Multiple races
- HIV Risk Factor: Male to Male sexual contact (MSM), Injection drug use (IDU), MSM and IDU, Heterosexual contact, Perinatal Transmission, Other

- HRSA HAB has also added a new core performance measure, "Annual Retention in Care." For more information on this new core performance measure, go to <a href="https://hab.hrsa.gov/clinical-quality-management/performance-measure-portfolio">https://hab.hrsa.gov/clinical-quality-management/performance-measure-portfolio</a>.
- Finally, CAREWare users can now also upload performance measures data via CAREWare. For more information, contact the CAREWare Help Desk at <a href="mailto:cwhelp@jprog.com">cwhelp@jprog.com</a> or (877) 294-3571.

### What are the components of the HIVQM Module?

The HIVQM Module comprises three parts:

- The Provider Information page consists of four prepopulated data points about the provider (generated from the latest RSR).
  - For more detailed information on these clinical measures, visit the HAB webpage at: <a href="https://hab.hrsa.gov/clinical-quality-management/performance-measure-portfolio">https://hab.hrsa.gov/clinical-quality-management/performance-measure-portfolio</a>.
- The Performance Measures section is where recipients can choose and enter aggregate data on up to 44 clinical measures under these nine main categories:
  - Core
  - All Ages
  - Adolescent and Adult
  - Children
  - HIV-Exposed Children
  - Medical Case Management
  - Oral Health
  - ADAP
  - Systems-Level

The HIVQM Reports are where recipients can generate reports based on their own data as well as compare their data to other recipients and/or subrecipients who have entered data into the Module. The comparison reports do not include the identity of the other recipients or subrecipients.

### Which clients can be included in the HIVQM Module?

All clients who receive HIV services, regardless of funding source, can be included in the HIVQM Module.

#### Who enters data in the HIVQM Module?

The use of the HIVQM Module is voluntary, but it is strongly encouraged. The HIVQM Module is available for each recipient and subrecipient who provides HIV care services and can enter their own data. Recipients can complete the data entry in the Module for any of their subrecipients.

### How do you access the HIVQM Module?

Access the Module through the existing RSR web system (you must be able to access your RSR with a login and password). To learn how to access the Module from the RSR Inbox, go to Step Two: Access the HIVQM Module.

### When can you enter data?

The Module is available to recipients and subrecipients four times a year—March, June, September, and December—to submit performance measure data for a specified 12-month period. These reporting periods are outlined in the table below.

| HIVQM Module Opens | HIVQM Module Closes | Reporting Period             |
|--------------------|---------------------|------------------------------|
| Sept. 1, 2021      | Sept. 30, 2021      | July 1, 2020–June 30, 2021   |
| Dec. 1, 2021       | Dec. 31, 2021       | Oct. 1, 2020-Sept. 30, 2021  |
| March 1, 2022      | March 31, 2022      | Jan. 1, 2021–Dec. 31, 2020   |
| June 1, 2022       | June 30, 2022       | April 1, 2021–March 31, 2022 |

#### Access prior reports during the March submission period

Once a year, during the March submission period, recipients and subrecipients are able to enter and update data for the previous four reporting periods. These reporting periods will be listed in the HIVQM Report Inbox. See Figure 2b for a screenshot of the HIVQM Inbox during March Reporting Period. To enter and update data for a reporting period, click the envelope icon on the right under the "Action" column. Note that for reporting periods with no previous data, the comment under the "Status" column will display "Not Started," but you will still be able to enter data by clicking the envelope icon.

Figure 2b. HIVQM Inbox during March Reporting Period

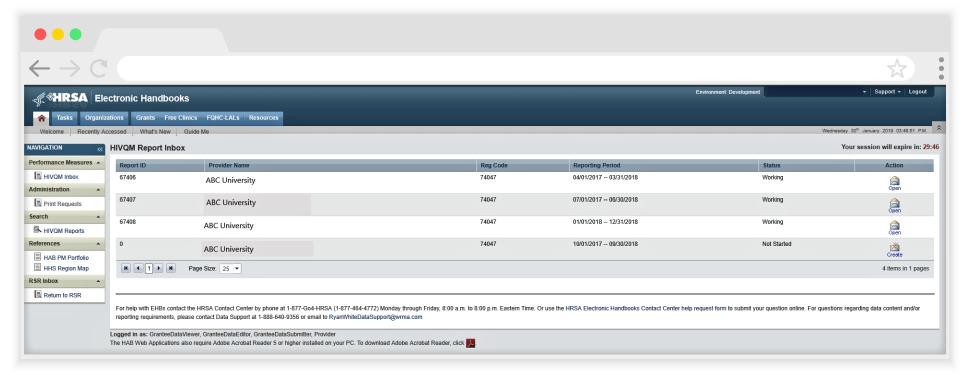

### How are the HIVQM Module data submitted to HAB?

Once you have entered and saved data in the Provider Information and the Performance Measures sections, you have submitted your data. HAB will have access to the data at the conclusion of each submission period.

# Instructions for Completing the HIVQM Module

Each recipient and its subrecipients have access to the HIVQM Module. Those that receive funding from multiple parts only need to access the Module once to enter data. For example: If an agency receives Part A and C funding, it will only need to enter data once per submission period. The Part A and C grant recipients of record will have access to those data.

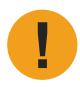

Enter data for all clients who receive HIV services, regardless of funding source.

# Step One: Access the most recent RSR deliverable

There are two ways that you can access the most recent RSR deliverable, depending on whether you are a recipient/recipient-provider or a provider:

- **1.** Recipients/recipient-providers only: Log in to the EHBs at <a href="https://grants.hrsa.gov/webexternal">https://grants.hrsa.gov/webexternal</a> and navigate to the RSR Inbox.
  - Hover over the "Grants" tab at the top of the page, and on the drop-down menu, click on "Work on Performance Reports."
  - Locate your most recent RSR deliverable and click "Start" or "Edit" in the Action column on the far right.
- 2. Providers only: Log in to the RSR web system at: <a href="https://performance.hrsa.gov/hab/regloginapp/admin/login.aspx?application=rsrApp">https://performance.hrsa.gov/hab/regloginapp/admin/login.aspx?application=rsrApp</a> and navigate to the RSR Inbox.

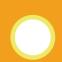

If you need help navigating the EHBs to find your annual RSR, contact Ryan White Data Support at 1-888-640-9356 or e-mail RyanWhiteDataSupport@wrma.com.

### **Step Two: Access the HIVQM Module**

Once in the RSR Inbox, click the "HIVQM Inbox" link under the "Performance Measures" heading on the Navigation panel on the left side of the screen. See Figure 1 for a screenshot of the RSR Recipient Report Inbox.

Figure 1. RSR Recipient Report Inbox

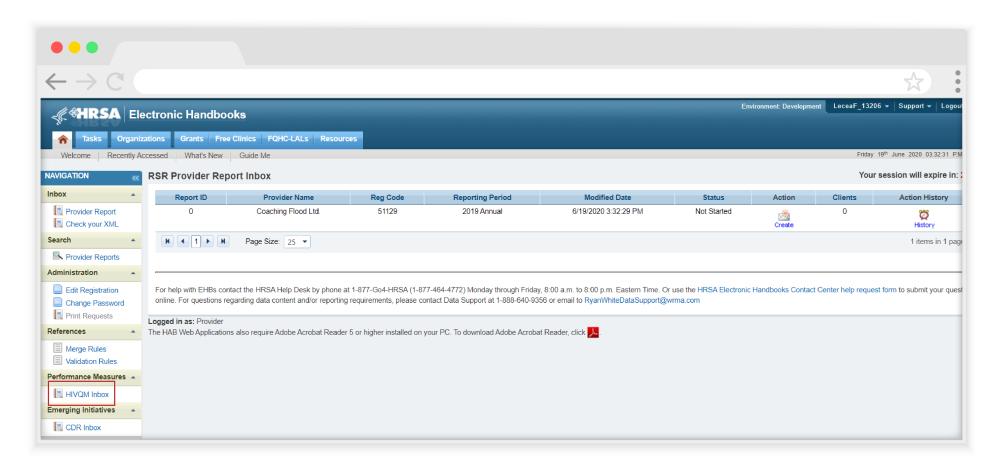

In the HIVQM Report Inbox, find the provider name you want to enter data for and click the envelope icon on the right under the "Action" column. See Figure 2a for a screenshot of the HIVQM Inbox. This will take you to the first section of the HIVQM Module, the Provider Information page.

Figure 2a. HIVQM Inbox

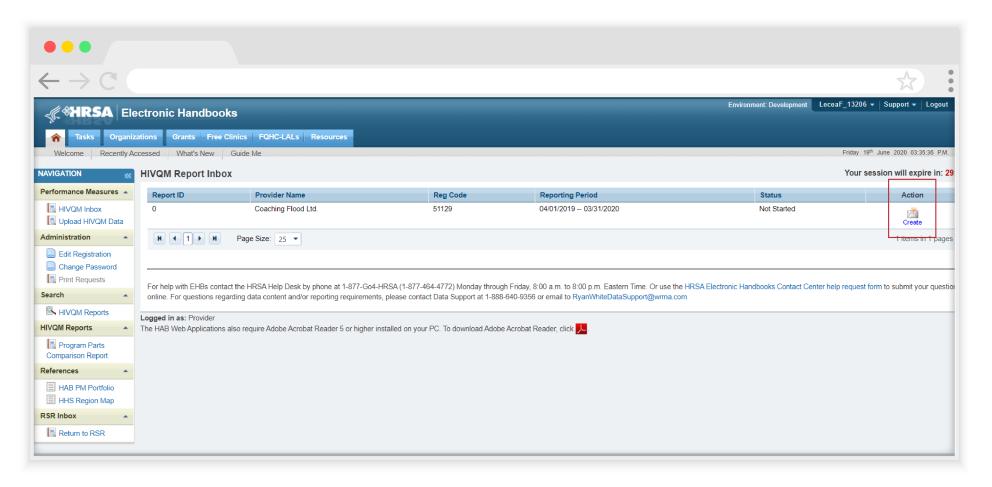

# **Step Three: Completing the Provider Information Page**

The Provider Information page will be prepopulated with data from your last RSR and consists of four items. Check the information already captured on the page and update any incorrect data. Below are the items and option responses. See Figures 3a–b for screenshots of the Provider Information page.

- **1. Provider Caseload:** Total number of unduplicated clients enrolled at the end of the reporting period. Enter a number up to seven characters; it must be greater than zero
- **2. Funding Source:** Indicate all your agency's funding sources received during the HIVQM reporting period by clicking the corresponding checkboxes. You *must* select at least one funding source, and you can select more than one if applicable to your agency.
  - Part A
  - Part B
  - Part B Supplemental
  - Part C EIS
  - Part D
- 3. **Provider Type:** Indicate the agency type that best describes your agency by clicking the appropriate radio button. If you choose *Other facility*, please specify a description. You *must* indicate at least one provider type.
  - Hospital or university-based clinic
  - Publicly-funded community health center
  - Publicly-funded community mental health center
  - Other community-based service organization (CBO)
  - Health department
  - Substance abuse treatment center
  - Solo/group private medical practice
  - Agency reporting for multiple fee-for-service providers
  - People Living with HIV/AIDS (PLWH) Coalition
  - VA facility
  - Other facility (Please specify)

#### Figure 3a. HIVQM: Provider Information Page

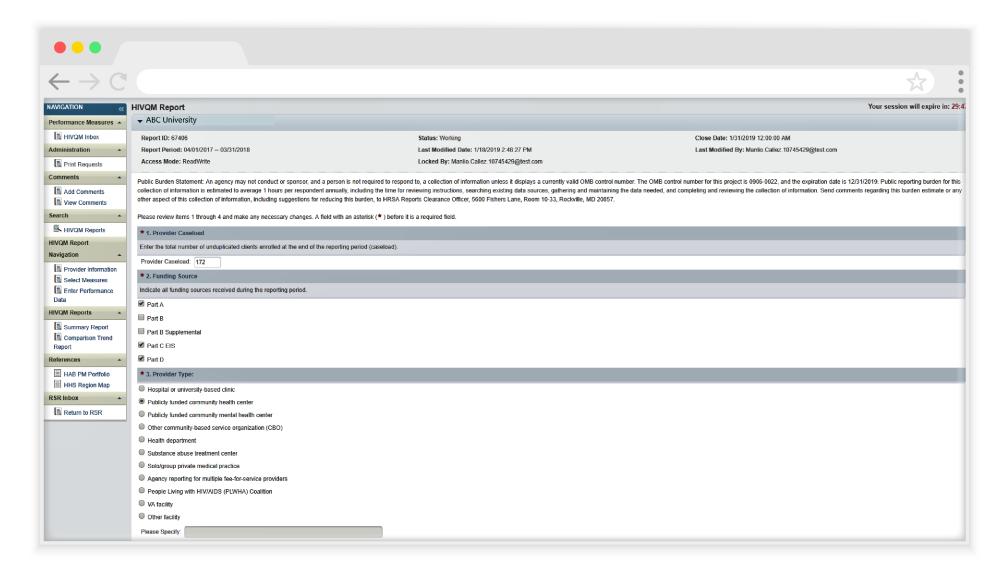

**4. Data Collection:** This item consists of three (a–c) entries regarding your data collection system(s). You *must* enter data for 4**a** and 4**b**. You must enter data for 4**c** only if you selected **Other** in 4**b**.

- **a.** Does your organization use a computerized data collection system? Click the appropriate radio button.
  - Yes, all electronic
  - Yes, part paper and part electronic
  - No
  - Unknown
- **b.** What is the name of your current data collection system(s)? Indicate all systems that your agency uses by clicking the corresponding checkboxes.

AIRES

— eCOMPAS

Allscripts

EHS CareRevolution

- AVIGA

— Epic

- CAREWare

ETO Software

Casewatch Millenium

FutureBridge

Cerner

GE/Centricity

eClinicalWorks

- Sage/Vitera

**c.** If you selected *Other* in 4b, enter in the text field any data collection system(s) used to run performance measures that are not listed in 4b. Use a semicolon to separate multiple items.

Once you have completed the Provider Information page, save your data by clicking "Save" on the bottom right of the screen. If you did not enter data for all items, you will receive an error message to return to the item with missing data and correct it. You will not be able to save your data until you have addressed all error messages.

- NextGen
- Provide Enterprise
- SCOUT
- Other
- Unknown

Figure 3b. HIVQM: Provider Information Page

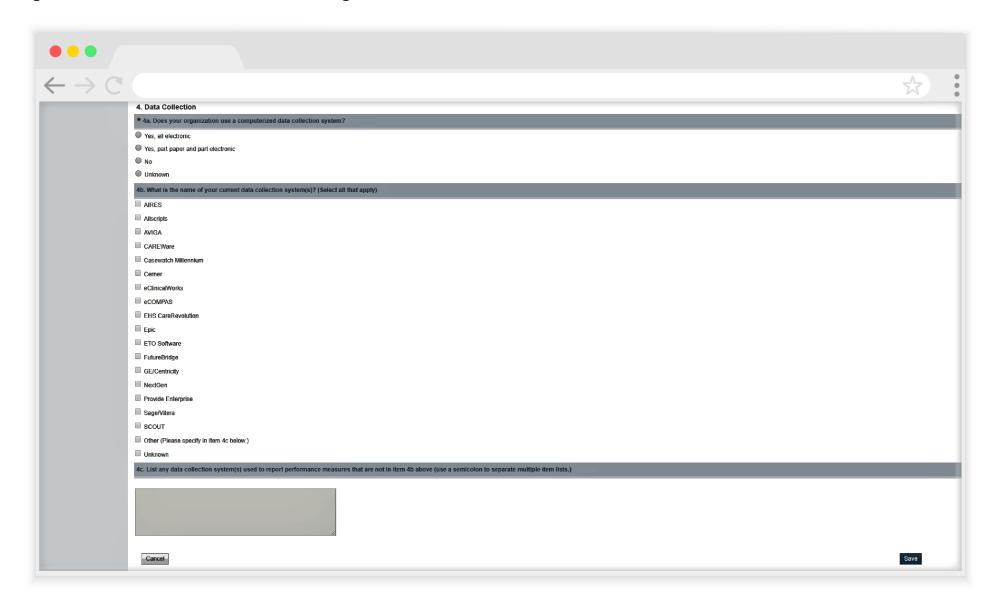

# **Step Four: Entering Performance Measures Data**

Recipients and subrecipients can now enter performance measures data in three ways: 1) via data upload from a CSV file into the Module, 2) manually entering the data into the Module performance measures pages or 3) via CAREWare upload for CAREWare users. Below you will find instructions for the first two ways. CAREWare users can contact the CAREWare Help Desk at <a href="mailto:cwhelp@jprog.com">cwhelp@jprog.com</a> or (877) 294-3571.

#### **Uploading Performance Measures Data**

Recipients and subrecipients can import performance measures data into the HIVQM Module from a CSV file. In the Navigation panel on the top left side of the screen, click on the link, "Upload HIVQM Data" to bring you to the HIVQM Data Upload page. See Figure 4a for a screenshot of the Data Upload page.

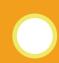

Instructions on how to create a CSV file can be found in Appendix A. These instructions have been updated to include demographic data.

#### Figure 4a. HIVQM Data Upload Page and Provider Selection

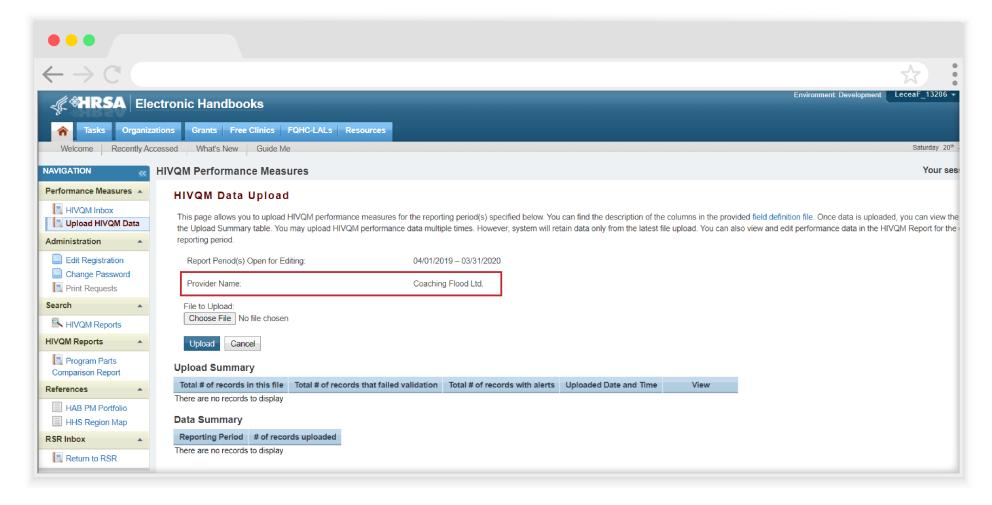

On the Data Upload page, you will be able to select the provider name through a drop-down menu. Once you select the provider name, click on the "Select" button. Two new buttons for importing your file will appear. First, click on the "Choose File" button to search for the CSV file on your computer. Then click the "Upload File" button to upload the file. See Figure 4b for a screenshot of the upload buttons.

A validation process will automatically begin to ensure that data in your file passes system requirements. The Upload Summary table will appear to provide you information of the validation results. See Figure 4b for a screenshot of the Upload Summary table. The Upload Summary table will include information on the number of records in the file, the number of records that failed validation and the number of alerts. Alerts tell you to check your data to make sure that they are correct. Some alerts are also errors that you must correct before successfully uploading your file. To view your list of validations, click on the link, "Validation Result" in the Upload Summary table and an Excel document will appear that can also be downloaded to your computer.

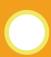

A list of validations can be found in Appendix B.

Figure 4b. Uploading Your File

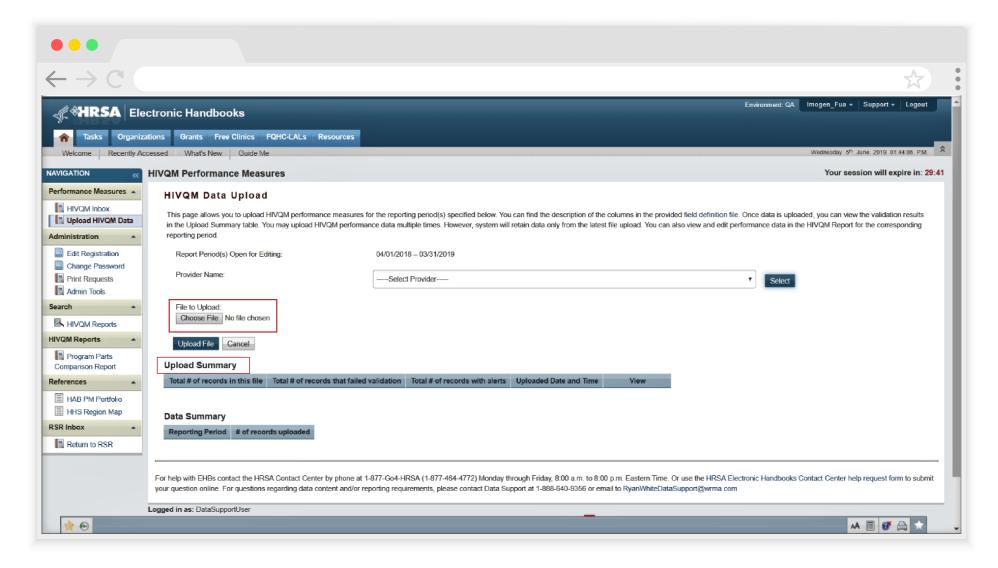

After you have checked the alerts and fixed the errors in your file, you can begin the upload process again by clicking on the "Choose File" button to search for the CSV file on your computer and then clicking the "Upload File" button. When your file has passed the validation process, you will see at the top of the page, "The file is processed successfully."

# Manually Entering Performance Measures Data Select measures

Recipients and subrecipients can also manually enter data into the HIVQM Module. First you must select the performance measures that you want to enter. To select performance measures, click the "Select Measures" link under the "HIVQM Report Navigation" heading in Navigation pane on the left side of the screen. See Figure 5 for a screenshot on selecting performance measures.

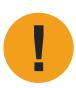

The Data Summary table located below the Upload Summary table contains information on the reporting period and the number of records uploaded. This information can especially be helpful if you have multiple file uploads.

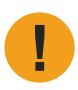

You will still see the alerts that ask you to check your data even though you have successfully uploaded your file and are ready to generate reports.

Figure 5. HIVQM: Performance Measure Selection Page

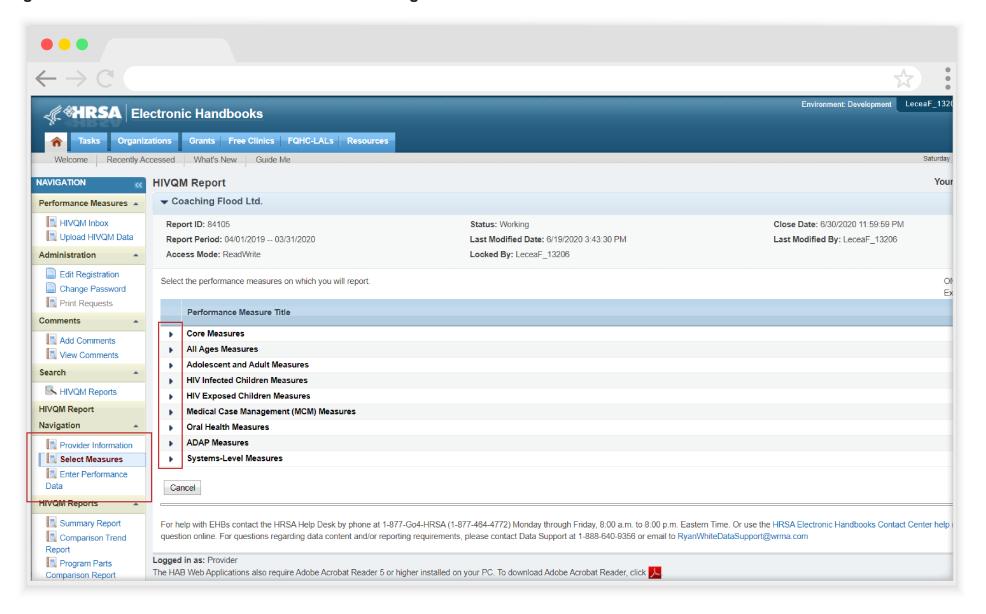

The page will refresh to a list of the nine main performance measure categories. To see the performance measures under each main category, click the expand icon on the left to expand your selections. Then click the checkbox for the performance measures you will be entering data for. If you want more information about the performance measure, click the information icon to the right, and a pop-up window will display additional information. Once you have selected all the performance measures your agency wants to submit data on, click "Save" in the lower right corner of the screen.

#### **Enter performance data**

After saving your performance measures, you are ready to enter your data. On the left side of the screen, under the Navigation pane, click the "Enter Performance Data" link, and the screen will refresh to the Data Entry page containing a list of all the performance measures that you selected. Click on the "View/Edit" link for the performance measure you want to begin entering data for. See Figure 6 for a screenshot on entering performance measures.

Figure 6. HIVQM: Performance Measure Data Entry Page

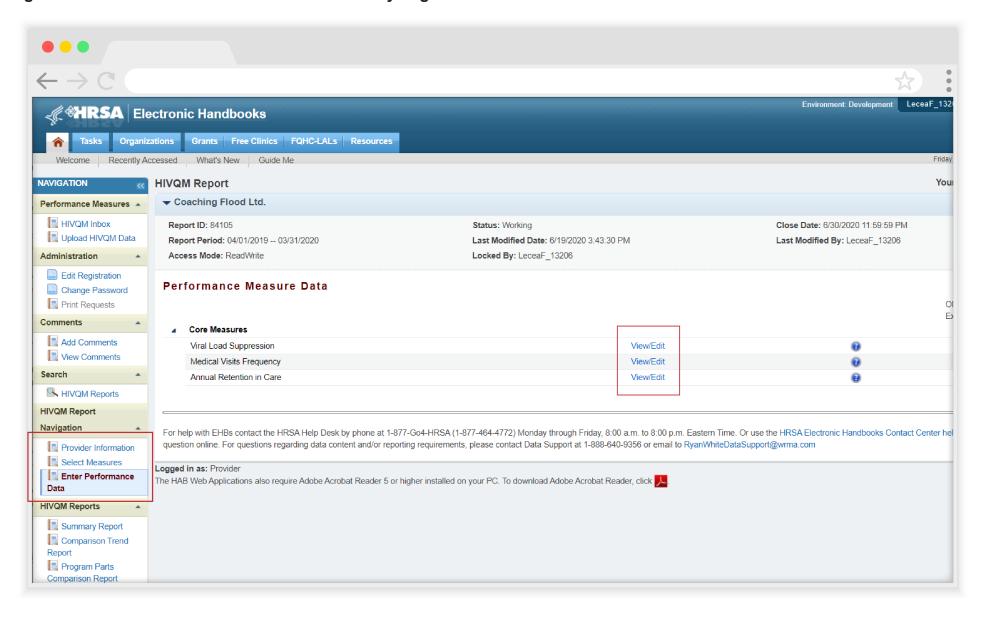

Once you have clicked on the "View/Edit" link, the screen will refresh to the chosen performance measure page to enter three main numbers: Records Reviewed, Numerator, and Denominator. Note that the other fields on this page are grayed out and you will not be able to enter any other numbers. See Figure 7 for a screenshot on entering these numbers. The Numerator and Denominator numbers are required numbers to enter. Below are the guidance to determining the three main numbers:

- Records reviewed is the number of records that were assessed for the performance measure under review.
- Denominator includes clients who should receive the care or service under review.

In addition, for more program-related guidance on these numbers, click the information icon to the right of the performance measure, and a pop-up window will display additional information.

Try these tips to avoid receiving error messages when entering your data.

- For Records Reviewed, you must enter a number less than or equal to your caseload number entered in the Provider Information page.
- The Records Reviewed number must be greater than or equal to the Denominator.
- The Numerator must be less than or equal to the Denominator.
- If your Numerator is less than 20 percent of the Denominator, you will receive an alert to make sure this number is correct. Correct the Numerator or ignore the alert if the Numerator is correct.

 Numerator includes those clients who should and did receive the care or service under review.

Figure 7. HIVQM: Entering Records Reviewed, Numerator, and Denominator

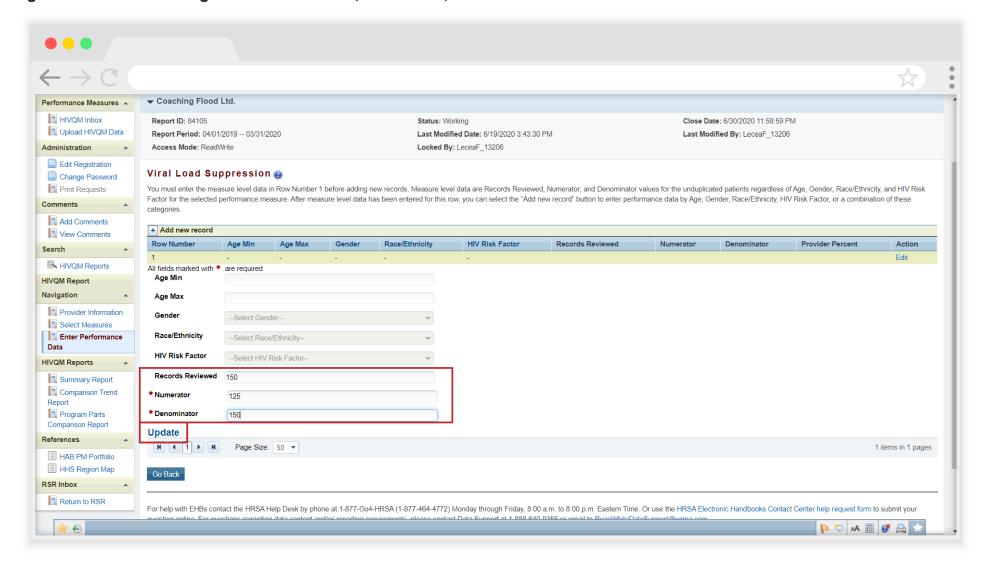

Once you have entered all your data, save your data by clicking "Update" on the lower right corner of the screen. The numbers will appear as Row 1 of your performance measure data. See Figure 8 for an example of Row 1. Row 1 includes all client records that were uploaded for that specific performance measure. A dash in any of the columns indicates that the measure includes all clients in that category and is not restricted to any specific sub groups (e.g., males only or 25 – 44 year olds only). If you have entered invalid data (valid data is described above) in any of the fields, you will receive an error message. Go back to your data entries and correct the errors by clicking on "Edit" on the right side of the screen. You will not be able to save your data until you have addressed all error messages.

#### Figure 8. HIVQM: Row 1

In this example, dashes appear in age min, age max, gender, race/ethnicity, and HIV risk factor columns. The dashes indicate that you uploaded for all 125 records and did not restrict your data to any specific sub group.

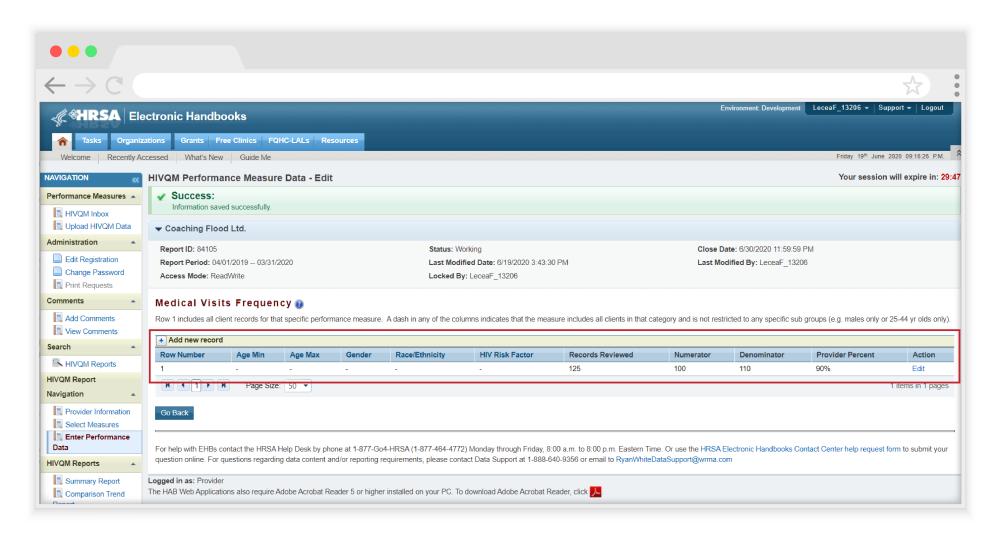

#### **Entering Demographic Data NEW**

After your main numbers are saved, you can now enter demographic data for that performance measure. To enter demographic data, click on the plus icon, "Add new record," and the page will refresh to allow you to enter demographic data. See Figure 9 for an example of entering demographic data. The Gender, Race/Ethnicity and HIV Risk Factor fields include drop-down options that you can choose from. See below for drop-down options.

- Age: minimum and max age
- Gender: Male, Female, Transgender (All), Transgender Male to Female, Transgender Female to Male, Transgender Other
- Race/Ethnicity: American Indian/ Alaska Native, Asian, Black/African American, Hispanic/Latino, Native Hawaiian/Pacific Islander, White, Multiple races
- HIV Risk Factor: Male to Male sexual contact (MSM), Injection drug use (IDU), MSM and IDU, Heterosexual contact, Perinatal Transmission, Other

Figure 9. HIVQM: Entering Demographic Data

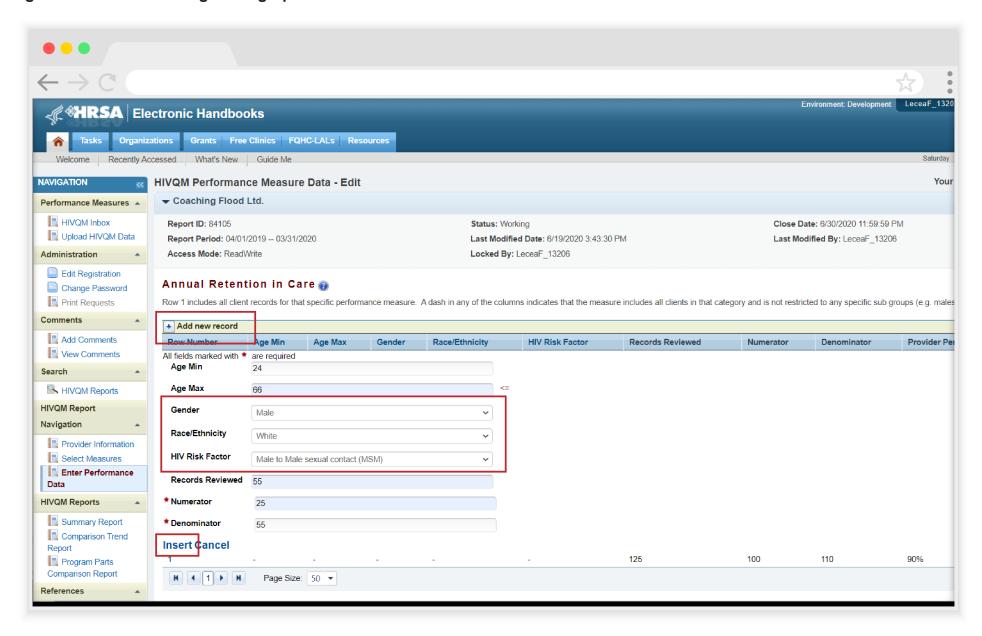

The demographics data will allow you to enter the denominator and numerator for various characteristics of your population. You can enter the numbers for one particular demographic or a set of demographic data. In the Module, this is called a Row. For example, a Row can include the numbers for only one demographic data, such as "males," or a Row can include the numbers for African American males who are 24 - 50 years of age. See Figure 10 for an example of different Rows.

Once you have chosen your demographic preferences for a Row and entered the numbers, click on the "Insert" link at the bottom left to submit the data. At the top of the page, you will either get a message that the submission was a "success" or an "error" message if your numbers do not make sense. You can correct your numbers by clicking on "Edit" on the right side of the screen. You can also review the previous guidance on determining the denominator and numerator. When you get the "success" message, the Module will generate a table showing you the data you entered along with the calculated percentage.

To add another Row, click on the plus icon, "Add new record" at the top left of the table. Remember to click on the "Insert" link at the bottom left once you are finished with a Row.

Figure 9 is an example of the generated table with various Rows. You can also sort your data by clicking on column title. Figure 9 shows that table sorted by Race/Ethnicity. For now, demographic data will only be reported in this table. Demographic data will not appear in any of the HIVQM reports.

Figure 10. HIVQM: Demographic Data Report

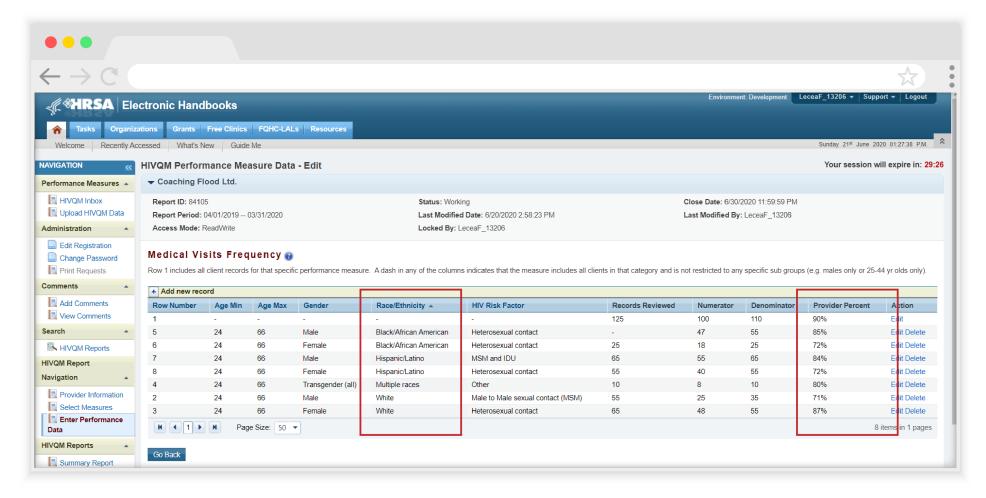

# **Step Five: Generate HIVQM Reports**

The HIVQM Module can generate three types of reports: a summary report, a comparison trend report and a program parts comparison report. These reports allow recipients to compare their performance measures data with that of others:

- The Summary Report is a report that will allow recipients to compare their performance data at the organization, state, regional, and national level.
- The Comparison Trend Report
  will allow recipients to compare
  their performance data at the
  organizational, state, regional, and
  national level over a five-year period.
- The Program Parts Comparison Report will allow recipients to compare performance measures data by RWHAP Part.

To view a report, click the "Summary Report," "Comparison Trend Report," or "Program Parts Comparison Report" link under HIVQM Reports in the Navigation panel on the left side of the screen.

#### **Summary report**

Once you click "Summary Report," select the performance measure(s) that you want to view from the pull-down menu at the top of the page. You can select all performance measures, a main category, or individual performance measure. See Figure 11 for a screenshot on selecting performance measures.

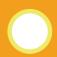

Note that the reports will only represent data of organizations that submitted data into the HIVQM Module.

Figure 11. HIVQM: Selecting Performance Measure for Reports (Same for Summary and Comparison Trend Reports)

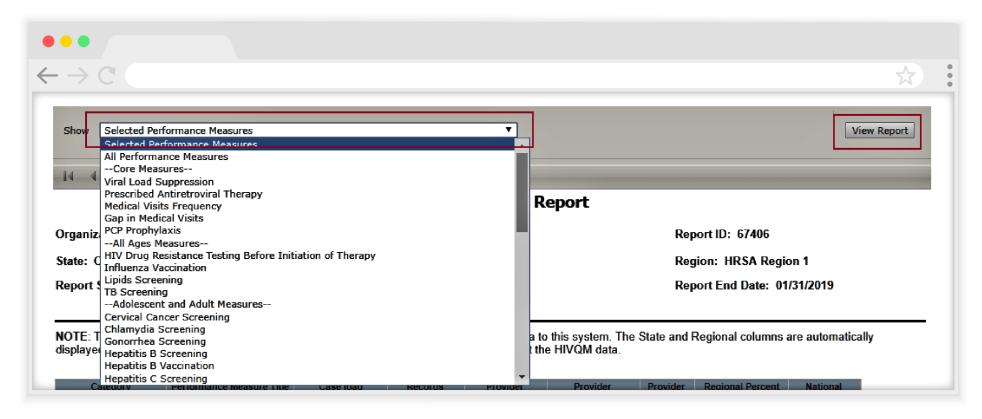

Once you select the performance measure(s), click "View Report" on the upper right and the report will be generated in a different tab. You can export your summary report via multiple formats (including PDF, Microsoft Excel, and CSV format) by clicking the floppy disk icon for a pull-down menu of options. This summary report reflects data that were submitted during the reporting period. Note that the state and regional columns will be hidden if fewer than four organizations submit data for that state or region. See Figure 12 for an example of the Summary Report.

Figure 12. HIVQM: Summary Report

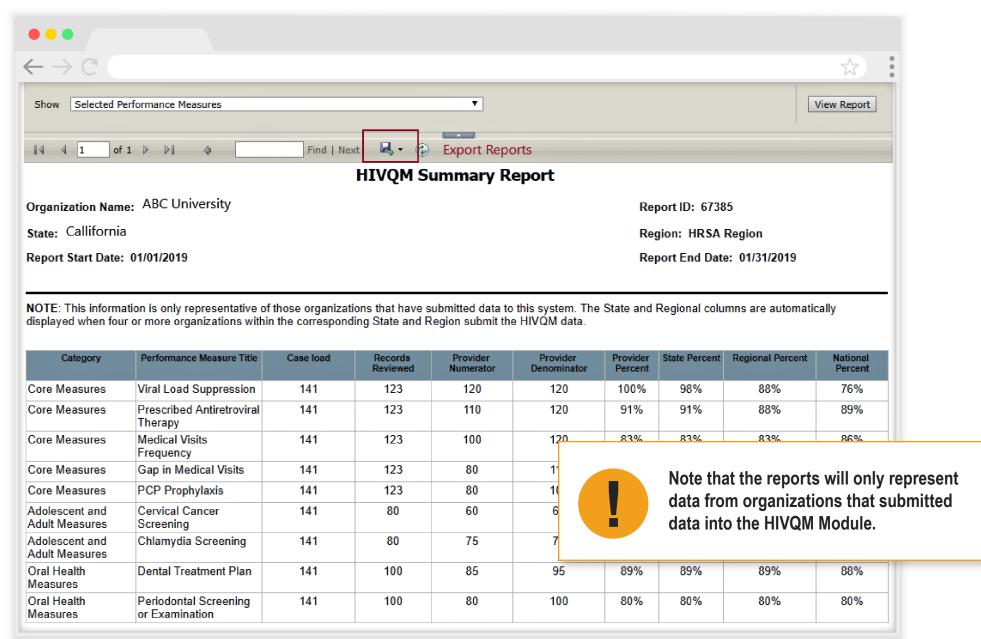

# Comparison trend report

Once you click the "Comparison Trend Report" link, select the performance measure(s) that you want to view from the pull-down menu at the top of the page. You can select all performance measures, a main category, or individual performance measure. In the "Reporting Period" field, select a yearlong reporting period from the pull-down menu, starting from January 2016. Click "View Report," and the report will be generated in a different tab. You can export your Comparison Trend Report via multiple formats (including PDF, Microsoft Excel, and CSV format) by clicking the floppy disk icon for a pull-down menu of options. If fewer than four organizations report data under a performance measure, asterisks will be displayed in the corresponding cell of the data table. See Figure 13 for an example of the Comparison Trend Report.

Figure 13. HIVQM: Comparison Trend Report

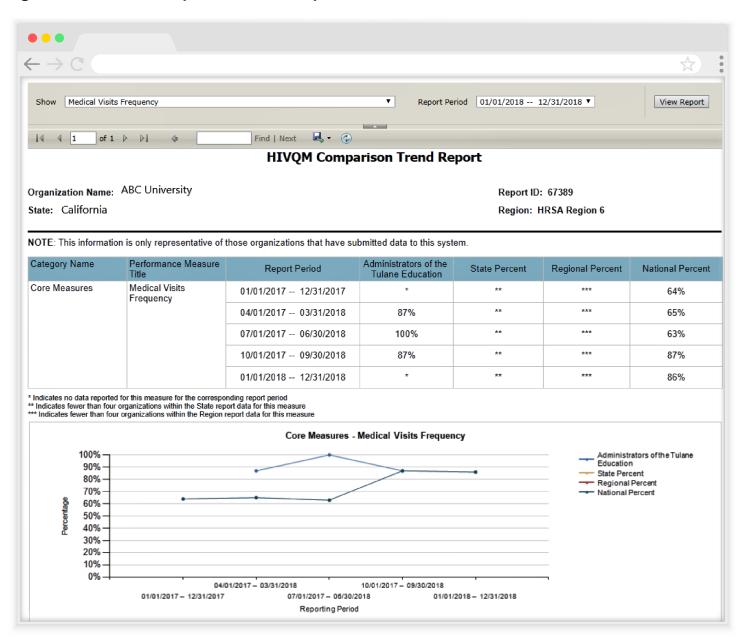

#### **Program Parts Comparison Report**

Once you click the "Program Parts Comparison Report" link, select the performance measure(s) that you want to view from the pull-down menu at the top of the page. You can select all performance measures, a main category, or individual performance measure. See Figure 11. HIVQM: Selecting Performance Measures for Reports. Once you select the performance measure(s), click "View Report" on the right and the report will be generated in a different tab. You can export your summary report via multiple formats (including PDF, Microsoft Excel, and CSV format) by clicking the floppy disk icon for a pull-down menu of options. This summary report reflects data that were submitted during the reporting period. See Figure 14 for an example of the Program Parts Comparison Report.

Figure 14. HIVQM: Program Parts Comparison Report

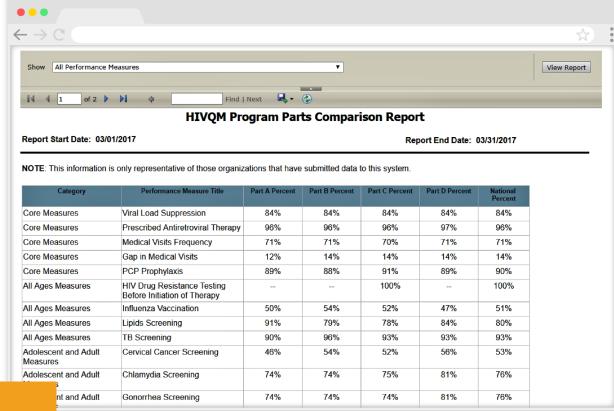

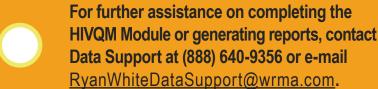

# Appendix A

### **HIVQM Upload – Field Definitions**

This document outlines the procedure to create a CSV file to upload HIVQM data. The first row of the file contains the column headers separated by commas. The HIVQM data for various performance measures should be populated starting from the second row of the file and each entry should be separated by commas. A screenshot of the sample file is shown below.

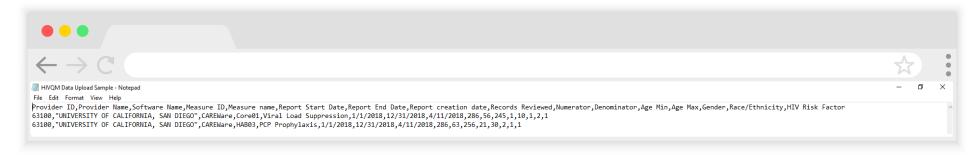

The description of each column is defined in the table below.

| Field<br># | Field<br>Name    | Description                                           | Field<br>Type | Length | Coding                                                                                                    | Required |
|------------|------------------|-------------------------------------------------------|---------------|--------|----------------------------------------------------------------------------------------------------|----------|
| 1.         | Provider ID      | Provider ID of the provider                           | Numeric       | 5      | Provider ID is a unique five-digit identifier assigned to your organization. Please contact Data Support if you do not have this information. | Yes      |
| 2.         | Provider<br>Name | Name of the provider corresponding to the Provider ID | Character     | 250    | The Provider Name should be entered in double quotations. e.g. "UNIVERSITY OF CALIFORNIA, SAN DIEGO"                                          | No       |

| Field<br># | Field<br>Name        | Description                                                                       | Field<br>Type | Length | Coding                                                                                                    | Required |
|------------|----------------------|-----------------------------------------------------------------------------------|---------------|--------|----------------------------------------------------------------------------------------------------|----------|
| 3.         | Software<br>Name     | Name of the software being used to populate the HIVQM data                        | Character     | 250    | The Software Name should be entered in double quotations. e.g. "CAREWare"                                                                                                    | No       |
| 4.         | Measure ID           | Measure code corresponding to the performance measure under review                | Character     | 250    | The Measure ID should be entered in double quotations. e.g. "Core01" Please refer to the Appendix for a list of valid Measure IDs.                                                | Yes      |
| 5.         | Measure<br>name      | Name of the performance measure under review                                      | Character     | 250    | The Measure Name should be entered in double quotations. e.g. "Viral Load Suppression" Please refer to the Appendix for a list of valid Measures corresponding to each Measure ID | No       |
| 6.         | Report Start<br>Date | Start date of the reporting period                                                | Date          | NA     | The Report Start Date should be entered in "MM/DD/YYYY" format.                                                                                                    | Yes      |
| 7.         | Report End<br>Date   | End date of the reporting period                                                  | Date          | NA     | The Report End Date should be entered in "MM/DD/YYYY" format.                                                                                                    | Yes      |
| 8.         | Report creation date | Date when the report was created                                                  | Date          | NA     | The Report Creation Date should be entered in "MM/DD/YYYY" format.                                                                                                    | No       |
| 9.         | Records<br>Reviewed  | The number of records that were assessed for the performance measure under review | Numeric       | 9      |                                                                                                    | Yes      |
| 10.        | Numerator            | Total number of patients from the denominator                                     | Numeric       | 9      |                                                                                                    | Yes      |
| 11.        | Denominator          | Total number of patients under review for the corresponding performance measure   | Numeric       | 9      |                                                                                                    | Yes      |
| 12.        | Age Min              | Minimum Age within the group under review                                         | Numeric       | 3      |                                                                                                    | No       |

| Field<br># | Field<br>Name      | Description                                                                        | Field<br>Type | Length | Coding                                                                  | Required |
|------------|--------------------|------------------------------------------------------------------------------------|---------------|--------|-------------------------------------------------------------------------|----------|
| 13.        | Age Max            | Maximum Age within the group under review                                          | Numeric       | 3      |                                                                         | No       |
| 14.        | Gender             | Gender code corresponding to the Gender value under review                         | Numeric       | 3      | Please refer to the Appendix for a list of valid Gender codes.          | No       |
| 15.        | Race/<br>Ethnicity | Race/Ethnicity code corresponding to the Race/ Ethnicity value under review        | Numeric       | 3      | Please refer to the Appendix for a list of valid Race/Ethnicity codes.  | No       |
| 16.        | HIV Risk<br>Factor | HIV Risk Factor code<br>corresponding to the HIV Risk<br>Factor value under review | Numeric       | 3      | Please refer to the Appendix for a list of valid HIV Risk Factor codes. | No       |

# **Performance Measure IDs**

The HIVQM Performance Measures are each assigned a unique Measure ID. The following table depicts the category and the Measure ID for each performance measure.

| Performance Measure Category | Performance Measure Name                                 | Measure ID |
|------------------------------|----------------------------------------------------------|------------|
| Core Measures                | Viral Load Suppression                                   | Core01     |
| Core Measures                | Prescribed Antiretroviral Therapy                        | Core02     |
| Core Measures                | Medical Visits Frequency                                 | Core03     |
| Core Measures                | Gap in Medical Visits                                    | Core04     |
| Core Measures                | PCP Prophylaxis                                          | HAB03      |
| Core Measures                | Annual Retention in Care                                 | Core05     |
| All Ages Measures            | HIV Drug Resistance Testing Before Initiation of Therapy | HAB35      |
| All Ages Measures            | Influenza Vaccination                                    | HAB19      |
| All Ages Measures            | Lipids Screening                                         | HAB11      |

| Performance Measure Category           | Performance Measure Name                                                            | Measure ID |
|----------------------------------------|-------------------------------------------------------------------------------------|------------|
| All Ages Measures                      | TB Screening                                                                        | HAB14      |
| Adolescent and Adult Measures          | Cervical Cancer Screening                                                           | HAB07      |
| Adolescent and Adult Measures          | Chlamydia Screening                                                                 | HAB15      |
| Adolescent and Adult Measures          | Gonorrhea Screening                                                                 | HAB16      |
| Adolescent and Adult Measures          | Hepatitis B Screening                                                               | HAB17      |
| Adolescent and Adult Measures          | Hepatitis B Vaccination                                                             | HAB08      |
| Adolescent and Adult Measures          | Hepatitis C Screening                                                               | HAB09      |
| Adolescent and Adult Measures          | HIV Risk Counseling                                                                 | HAB10      |
| Adolescent and Adult Measures          | Oral Exam                                                                           | HAB12      |
| Adolescent and Adult Measures          | Pneumococcal Vaccination                                                            | HAB22      |
| Adolescent and Adult Measures          | Preventive Care and Screening: Screening for Clinical Depression and Follow-Up Plan | HAB21      |
| Adolescent and Adult Measures          | Preventive Care and Screening: Tobacco Use: Screening and Cessation Intervention    | HAB36      |
| Adolescent and Adult Measures          | Substance Use Screening                                                             | HAB23      |
| Adolescent and Adult Measures          | Syphilis Screening                                                                  | HAB13      |
| HIV Infected Children Measures         | MMR Vaccination                                                                     | HAB37      |
| HIV Exposed Children Measures          | Diagnostic Testing to Exclude HIV Infection in Exposed Infants                      | HAB38      |
| HIV Exposed Children Measures          | Neonatal Zidovudine Prophylaxis                                                     | HAB39      |
| HIV Exposed Children Measures          | PCP Prophylaxis for HIV-Exposed Infants                                             | HAB40      |
| Medical Case Management (MCM) Measures | Care Plan                                                                           | HAB41      |
| Medical Case Management (MCM) Measures | Gap in Medical Visits                                                               | HAB57      |
| Medical Case Management (MCM) Measures | Medical Visit Frequency                                                             | HAB58      |
| Oral Health Measures                   | Dental and Medical History                                                          | HAB42      |
| Oral Health Measures                   | Dental Treatment Plan                                                               | HAB43      |

| Performance Measure Category | Performance Measure Name                                              | Measure ID |
|------------------------------|-----------------------------------------------------------------------|------------|
| Oral Health Measures         | Oral Health Education                                                 | HAB44      |
| Oral Health Measures         | Periodontal Screening or Examination                                  | HAB45      |
| Oral Health Measures         | Phase I Treatment Plan Completion                                     | HAB46      |
| ADAP Measures                | Application Determination                                             | HAB47      |
| ADAP Measures                | Eligibility Recertification                                           | HAB48      |
| ADAP Measures                | Formulary                                                             | HAB49      |
| ADAP Measures                | Inappropriate Antiretroviral Regimen                                  | HAB50      |
| Systems-Level Measures       | Waiting Time for Initial Access to Outpatient/Ambulatory Medical Care | HAB51      |
| Systems-Level Measures       | HIV Test Results for PLWHA                                            | HAB52      |
| Systems-Level Measures       | HIV Positivity                                                        | HAB53      |
| Systems-Level Measures       | Late HIV Diagnosis                                                    | HAB54      |
| Systems-Level Measures       | Linkage to HIV Medical Care                                           | HAB55      |
| Systems-Level Measures       | Housing Status                                                        | HAB56      |

### **Gender Codes**

The valid Gender values are each assigned a unique Gender Code. The following table depicts the Gender codes for each Gender value.

| Gender Code | Gender                     |
|-------------|----------------------------|
| 1           | Male                       |
| 2           | Female                     |
| 3           | Transgender (all)          |
| 4           | Transgender Male to Female |
| 5           | Transgender Female to Male |
| 6           | Transgender Other          |

# **Race/Ethnicity Codes**

The valid Race/Ethnicity values are each assigned a unique Race/Ethnicity Code. The following table depicts the Race/Ethnicity codes for each Race/Ethnicity value.

| Race/Ethnicity Code | Race/Ethnicity                      |
|---------------------|-------------------------------------|
| 1                   | American Indian/Alaska Native       |
| 2                   | Asian                               |
| 3                   | Black/African America               |
| 4                   | Hispanic/Latino                     |
| 5                   | Native Hawaiian/Pacific<br>Islander |
| 6                   | White                               |
| 7                   | Multiple races                      |

### **HIV Risk Factor Codes**

The valid HIV Risk Factor values are each assigned a unique HIV Risk Factor Code. The following table depicts the HIV Risk Factor codes for each HIV Risk Factor value.

| HIV Risk Factor Code | HIV Risk Factor                   |
|----------------------|-----------------------------------|
| 1                    | Male to Male sexual contact (MSM) |
| 2                    | Injection drug use (IDU)          |
| 3                    | MSM and IDU                       |
| 4                    | Heterosexual contact              |
| 5                    | Perinatal transmission            |
| 6                    | Other                             |

# **HIVQM Data Validations**

| Field Name                             | Validation Rule Logic (Validation will fire when the condition is met)                                 | Validation<br>Type | Error message text on UI                                                                                                    |
|----------------------------------------|----------------------------------------------------------------------------------------------------|--------------------|----------------------------------------------------------------------------------------------------|
| Numerator,<br>Denominator              | Measure's Numerator = blank                                                                            | Error              | [Performance Measure]: A whole number greater than or equal to zero must be reported in the numerator field.                                                                                                    |
| Records Reviewed                       | Measure's Records Reviewed <= 0 or blank                                                               | Error              | [Performance Measure]: A whole number greater than zero must be reported in the records reviewed field.                                                                                                    |
| Denominator                            | Measure's Denominator <= 0 or blank                                                                    | Error              | [Performance Measure]: A whole number greater than zero must be reported in the denominator field.                                                                                                    |
| Numerator,<br>Denominator              | Measure's Numerator is greater than the<br>Denominator                                                 | Error              | [Performance Measure]: The Numerator must be less than or equal to the Denominator.                                                                                                    |
| Records Reviewed,<br>Denominator       | Measure's Denominator is greater than the number of Records Reviewed                                   | Error              | [Performance Measure]: The Records Reviewed must be greater than or equal to the Denominator.                                                                                                    |
| Records Reviewed,<br>Provider Caseload | Measure's Records Reviewed > Provider Caseload (in Provider Information page)                          | Error              | [Performance Measure]: The Records Reviewed must be less than or equal to the Caseload.                                                                                                    |
| Numerator,<br>Denominator              | Measure (except for Gap in Medical Visits)'s Numerator < 20 percent of the Denominator                 | Alert              | The numerator is less than 20 percent of the Denominator. Please check the values to make sure they are accurate.                                                                                                    |
| Numerator,<br>Denominator              | Gap in Medical Visits' Numerator > 20 percent of the Denominator                                       | Alert              | The numerator is greater than 20 percent of the Denominator. Please check the values to make sure they are accurate.                                                                                                    |
| Report Start Date                      | Report Start Date = blank OR an invalid date OR not matching Report Period Start Date Open for Editing | Error              | A valid date is required for Report Start Date. Acceptable value(s): <comma 01="" 04="" 07="" 10="" 2017="" 2017,="" 2018,="" dates="" editing,="" ex.="" for="" list="" of="" open="" report="" separate="" start=""></comma> |

# **Appendix B - HIVQM Validation Rules**

# **HIVQM File Upload Validations**

| Field Name     | Validation Rule Logic (Validation will fire when the condition is met) | Validation<br>Type | Error message text on UI                                                                                                    |
|----------------|------------------------------------------------------------------------|--------------------|----------------------------------------------------------------------------------------------------|
| File to Upload | If field is empty                                                      | Error              | You did not select a file to upload. Please click "Browse" to select a file before clicking "Upload File."                                |
| File to Upload | If a file selected is not an CSV file                                  | Error              | Only file with .csv extension is allowed.                                                                                                 |
| File to Upload | If file size is > 29 MB                                                | Error              | The file you uploaded is larger than 29 MB. Please upload a file smaller than 29 MB and complete the remaining data directly on the form. |
| File to Upload | If the file directory given in the path does not exists                | Error              | File directory does not exist, please enter a valid directory path.                                                                       |
| File to Upload | If the column name is missing in the file                              | Error              | The column name ' <column name="">' is missing from the data file.</column>                                                               |
| File to Upload | If the file has wrong column name                                      | Error              | The column name ' <column name="">' is unknown for the data file.</column>                                                                |
| File to Upload | If a column is repeated in the file.                                   | Error              | Repeated columns found for ' <column name="">'. Please remove extra columns.</column>                                                     |
| File to Upload | File does not contain data                                             | Error              | File cannot be uploaded because it does not contain data.                                                                                 |
| File to Upload | File Status = Processed AND Total # errors encountered > 0             | Error              | File is processed with validation errors. Data will not be populated in the HIVQM forms until all errors are fixed.                       |

| Field Name                            | Validation Rule Logic (Validation will fire when the condition is met)                             | Validation<br>Type | Error message text on UI                                                                                                    |
|---------------------------------------|----------------------------------------------------------------------------------------------------|--------------------|----------------------------------------------------------------------------------------------------|
| Report End Date                       | Report End Date = blank OR an invalid date OR not matching Report Period End Date Open for Editing | Error              | A valid date is required for Report End Date. Acceptable value(s): <comma 03="" 06="" 09="" 12="" 2018="" 2018,="" 30="" 31="" dates="" editing,="" end="" ex.="" for="" list="" of="" open="" report="" separate=""></comma> |
| Report Start Date;<br>Report End Date | Report Start Date and Report End Date do not correspond to the same report period                  | Error              | Report Start Date and Report End Date do not belong to the same reporting period.                                                                                                    |
| Provider ID                           | Provider ID <> Reg Code of the Provider in Provider Name field                                     | Error              | Provider ID is invalid.                                                                                                    |
| Provider ID                           | Provider ID is blank                                                                               | Error              | Provider ID is required.                                                                                                    |
| Measure ID                            | Measure ID is blank                                                                                | Error              | Measure ID is required.                                                                                                    |
| Measure ID                            | Measure ID <> HIVQM Performance<br>Measure ID                                                      | Error              | Measure ID is invalid. Refer to the HIVQM field definition file for the list of Measurement Codes.                                                                                                    |
| Measure ID                            | Duplicate Measure IDs are provided in the CSV file for the same Provider and Reporting Period      | Error**            | Measure ID is duplicate.                                                                                                    |
| Report Creation Date                  | Report Creation Date > today's date OR an invalid date                                             | Error              | Report Creation Date must be prior to today's date.                                                                                                    |

<sup>\*\*</sup> Please note, when there are duplicate Measure IDs populated all the records shall be errored out and displayed as a part of the validation results document.